# **Guía de Instalación en Red**

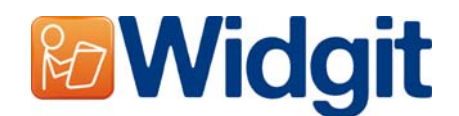

Para instalar los productos de Widgit en un servidor de red, debe realizar una instalación administrativa. Esto le permitirá crear un instalador preconfigurado que contiene la ubicación predeterminada de las carpetas y su número de licencia.

Antes de crear el instalador administrador debe estar seguro de tener su número de licencia, la configuración del Proxy de su red y la ubicación en la red de donde quiere instalar los archivos de la aplicación.

### **Información de la carpeta**

El instalador necesita conocer cinco rutas. Estas son:

## **Archivos de Programa**

Los archivos de programa deben instalarse siempre en el directorio "Archivos de Programa" del ordenador seleccionado. Esta ubicación no se puede modificar.

## **Datos de aplicación compartidos**

La carpeta de los "datos compartidos de la aplicación" contiene archivos tales como las lista de palabras, que normalmente no son visible directamente a los usuarios del programa. Estos deben ser accesibles para todos los usuarios del programa pero solo pueden ser editados por los "usuarios avanzados". (por ejemplo: profesores en lugar de los alumnos, en una red escolar)

La localización por defecto de estos archivos es CSIDL\_COMMON\_APPDATA. En una instalación en un único ordenador, estos documentos deberían estar es "C:\Documents and Settings\All Users\Application Data".

## **Documentos compartidos**

En la carpeta que contiene los "Documentos Compartidos" encontraremos documentos como los entornos, que pueden usar los usuarios del programa. Estos deben ser accesibles para todos los usuarios del programa pero solo pueden ser editados por los "usuarios avanzados".

La localización por defecto de estos archivos es CSIDL\_COMMON\_DOCUMENTS. En una instalación en un único ordenador, estos documentos deberían estar es "C:\Documents and Settings\All Users\Documents"

### **Datos de aplicación del usuario**

La carpeta de "Datos de aplicación del usuario" contiene las configuraciones de la aplicación para cada usuario. Esta área debe poder ser editada por todos los usuarios de la aplicación. Lo ideal, sería que fuese diferente para cada usuario para que cada uno tenga su propia configuración.

La localización por defecto de estos archivos es CSIDL\_APPDATA. En una instalación en un único ordenador, estos documentos deberían estar es "C:\Documents and Settings\<username>\Application Data"

### **Documentos de usuario**

La carpeta de "Documentos de usuario" contiene los documentos que cada usuario crea. Esta área debe poder ser editada por todos los usuarios del programa. Lo ideal, sería que fuese diferente para cada usuario para que cada uno tenga sus propios documentos.

La localización por defecto de estos archivos es CSIDL\_DOCUMENTS. En una instalación en un único ordenador, estos documentos deberían estar es "C:\Documents and Settings\<username>\Application Data"

## **Instalación de archivos de red**

Cuando este creando el instalador administrador, si la localización de "Datos de aplicación compartidos" y los "Documentos compartidos" se encuentran en una red compartida, los archivos que son necesarios para estas localizaciones serán copiados. Esto es para prevenir que los archivos se reinstalen múltiples veces cuando el programa se instale en los ordenadores deseados.

Es por esto, que es muy importante que cuando realice el instalador administrador, lo realice con un usuario que tenga acceso y pueda editar estos directorios.

#### **Activación del Software**

Una vez el software se ha instalado, debe realizarle la activación. Para ello necesitará el número de licencia que le ha sido suministrado con el software y que podrá usar para realizar las activaciones. Si usted está realizando una instalación en red, su licencia le permitirá realizar varias activaciones del programa.

El software se activa automáticamente durante la instalación en el ordenador seleccionado, usando el número de licencia que usted suministró en el momento de crear el instalador administrador. Esto requiere conexión a Internet. Si su red tiene un servidor Proxy, deberá suministrar los datos correspondientes en el momento de crear el instalador administrador, de forma que el ordenador en el que se realiza la instalación pueda conectarse al servidor de activación.

### **Creando el MSI**

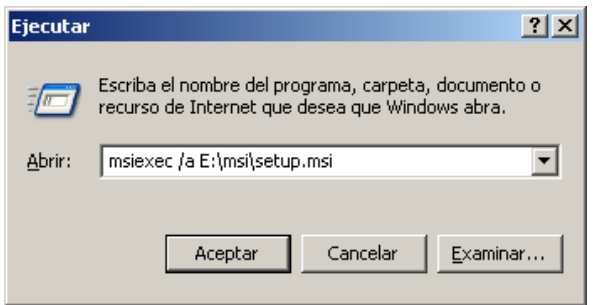

Introduzca el CD de la aplicación. Vaya a "Run" en el menú "Inicio" y escriba "msiexec /a d:\msi\setup.msi". (Si su CD-Rom tiene asignada una letra diferente a la "D", asegúrese de escribirla en lugar de esta.

La instalación administradora comenzará. Después de una pausa (que puede ser un tiempo en algunos ordenadores). Haga clic en "Siguiente" para continuar.

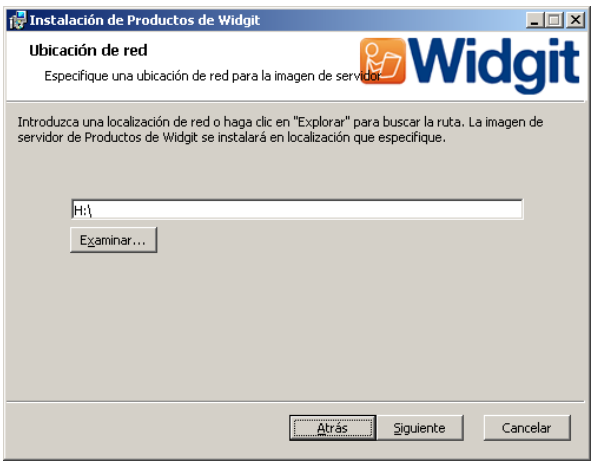

En la siguiente ventana, se le solicitará la localización en la que desea crear la imagen de instalación. Este es la configuración del archivo MSI (y los otros archivos de soporte) que los ordenadores seleccionados usarán para realizar su propia instalación. Seleccione la ubicación de su red donde desea crear los archivos.

**Recuerde: Una instalación administradora no instala el programa. Guardará sus preferencias de instalación del programa y las usará para crear un nuevo instalador MSI.** 

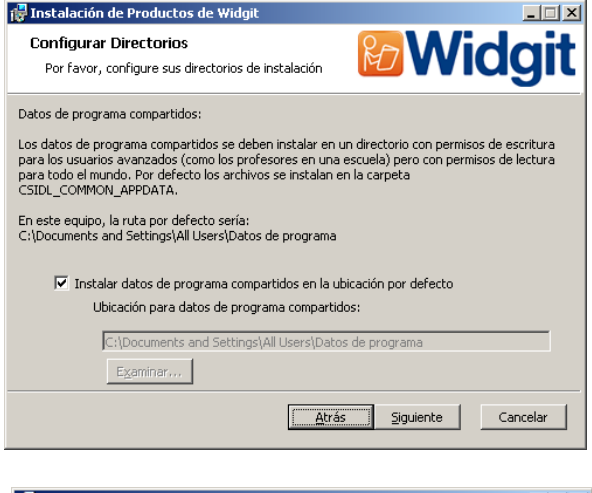

En la siguiente ventana, se le solicitará la localización de la carpeta de "Datos de aplicación compartidos". Introduzca la ruta completa que ha elegido, como será vista por los ordenadores seleccionados.

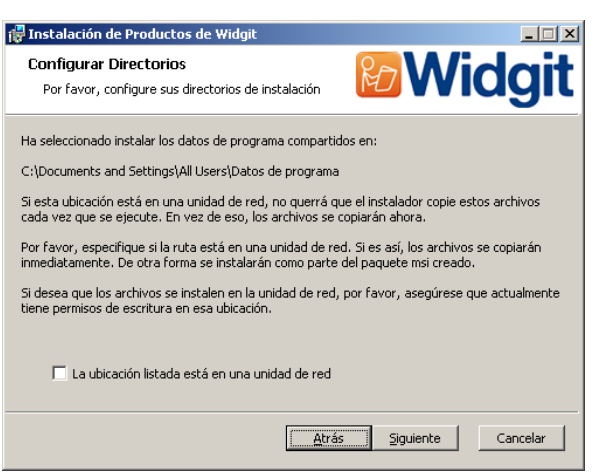

En la siguiente ventana, se le preguntará si es una instalación en una red compartida. Si selecciona la opción que indica que este es el caso, los archivos serán automáticamente copiados al lugar correcto, y no se instalarán cuando instale el archivo MSI que ha creado, en los ordenadores seleccionados.

Estos dos pasos se repiten para la carpeta de "Documentos Compartidos".

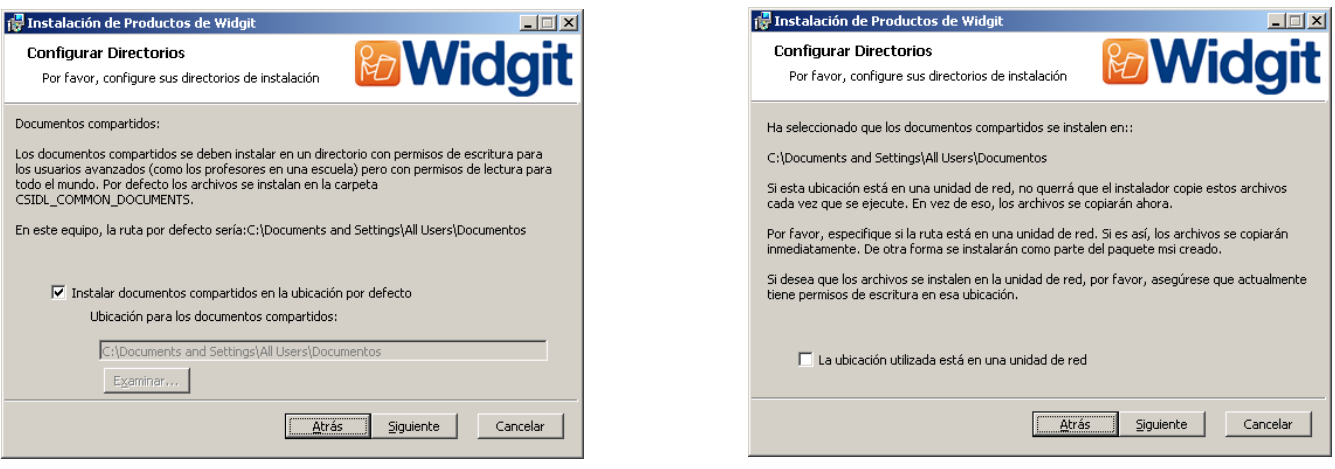

Las siguientes dos ventanas le solicitarán la localización de las carpetas "Datos de aplicación del usuario" y "Documentos de usuario". No se le preguntará si es una instalación en red compartida en estos casos, ya que no hay archivos que el instalador administrador deba instalar en estas dos localizaciones. Los archivos de estas carpetas se crean cuando se está usando el programa.

En la siguiente ventana se le solicitará que introduzca el número de licencia del producto. El número de licencia se usará para la activación automática cuando el programa se instale en los ordenadores seleccionados.

**Por favor tenga en cuenta que la activación puede fallar si la licencia no dispone del número de activaciones suficientes para el número de ordenadores seleccionados.** 

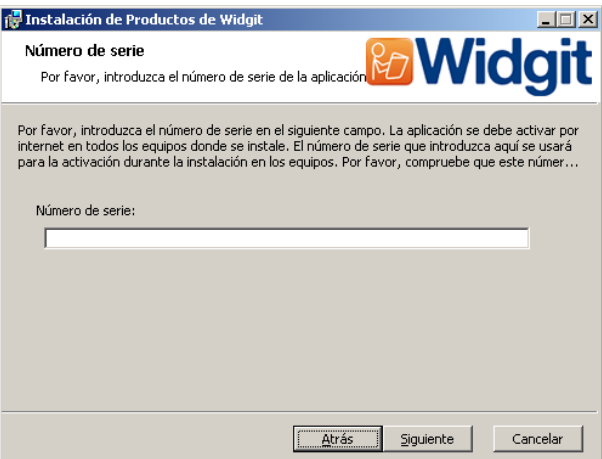

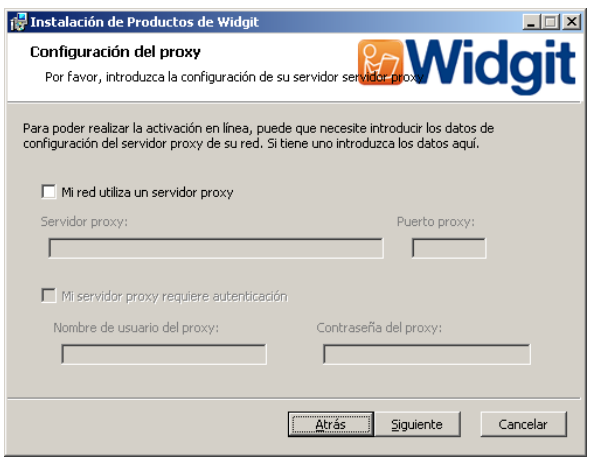

Finalmente se le pedirán los datos del servidor Proxy. Por favor, introdúzcalos cuidadosamente ya que si son incorrectos el programa no podrá realizar las activaciones en los ordenadores seleccionados.

Copiar los archivos y crear el archivo MSI tomará varios minutos.

Cuando los archivos hayan sido copiados y el MSI creado, puede utilizar el MSI en la red de forma normal. (por ejemplo vía "Group Policy" o en su "consola"(console) de gestión de red) o usarlo en tantos usuarios como licencias tenga disponibles para ello.

#### **Accesorio de voz de los productos Widgit**

Si ha instalado productos de Widgit usando una licencia completa entonces podrá usar el accesorio de voz de Widgit en los ordenadores seleccionados. Esto añadirá voces de alta calidad SAPI5 para usar con el programa. El archivo speech\_addon.msi se encuentra en la carpeta MSI en el CD de instalación y puede distribuirse directamente en los ordenadores seleccionados sin necesidad de un instalador administrador, ya que no hay parámetros a configurar.

#### **Nota: Si ha instalado productos de Widgit usando una licencia de demo, las voces disponibles para usar con los programas no son representativas de la versión completa del producto.**

Si tiene alguna pregunta, por favor contacte con: Soporte de BJ Adaptaciones **T**: 93 285 04 37 **E:** soporte\_widgit@bj-adaptaciones.com Soporte técnico de Widgit **T:** 01926 333680 **E:** support@widgit.com